2 A Day of Infamy: Strike Zone

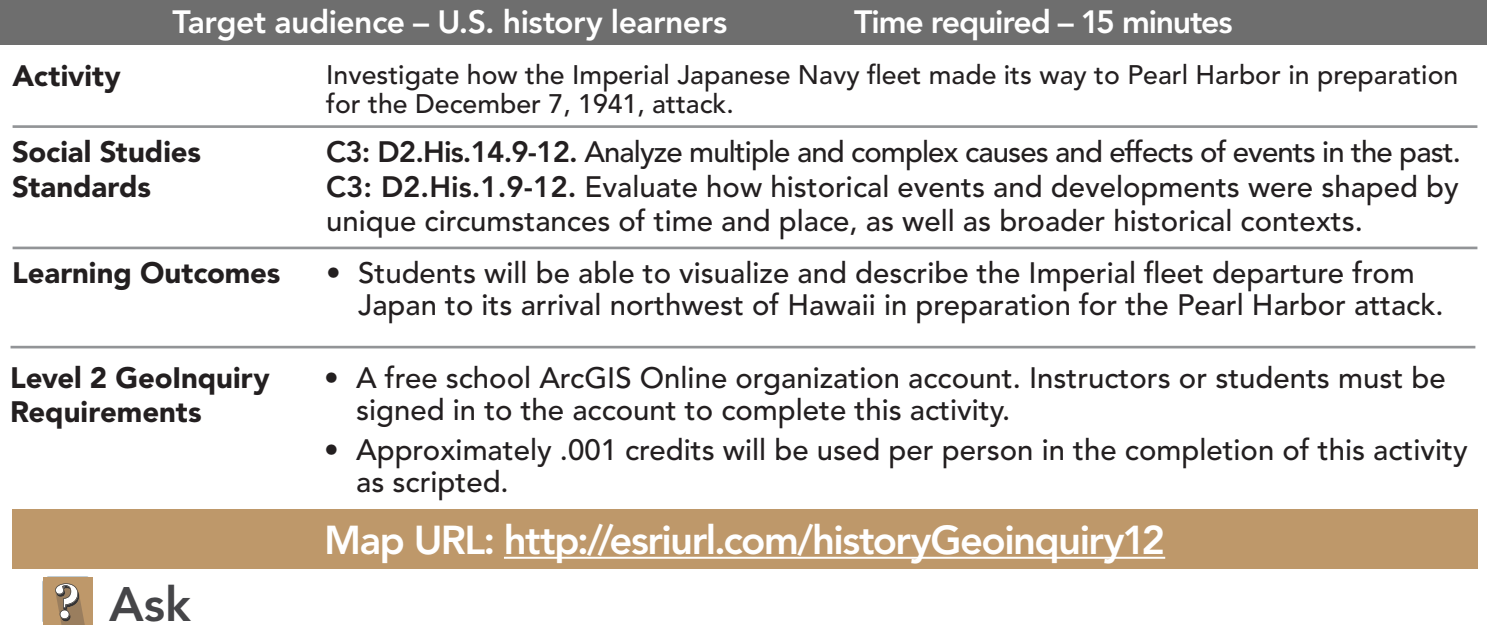

#### How did the Imperial Japanese fleet position itself leading up to Pearl Harbor?

- $\rightarrow$  Click the link above to launch the map.
- → In the upper-right corner, click Sign in. Use your ArcGIS Online organization account to sign in.
- → Click the button, Bookmarks. Select Japan/Hawaii.
- → With the Details button underlined, click the button, Show Contents of Map (Content).
- → Turn on the layers, Japanese Fleet and Pearl Harbor Strike Zone.
- $\rightarrow$  Click the marker northwest of Japan and read the pop-up.
- ? Why did the Japanese fleet sail 700 miles north before leaving for Pearl Harbor? *[To fool American intelligence]*

# Acquire

U.S. HISTORY LEVEL

#### How long would it take to travel from the Kurile Islands to the strike position?

- ? When did the Japanese fleet leave the South Kurile Islands? *[November 26, 1941]*
- $\rightarrow$  Click on the black circle near Hawaii and read the pop-up..
- ? How many days did it take to get to the strike zone? *[11 days]*
- ? What strategy would you use if you were the Japanese fleet, trying to avoid detection? *[Sail as far north and then sail south, stopping far enough north of Hawaii to avoid radar and maintain radio silence.]*

# **Explore**

#### What did the fleet's daily progress across the Pacific look like?

- **–** You will estimate 300 miles per day to create a buffer to approximate the daily progress of the Japanese fleet.
- **→** See the Buffer ToolTip on page 2.
- ʅ Click Analysis, expand Use Proximity, and choose Create Buffers.
- → In the Create Buffers tool, set the following parameters:
- **D** From the drop-down list, choose 1-Japanese Fleet.
- 2 Copy and paste the buffer sizes as follows: 300 600 900 1200 1500 1800 2100 2400 2700 3000 3300. Always click Show Credits to ensure acceptable credit usage. Click Run Analysis.

### How far away from Pearl Harbor was the Japanese fleet strike zone?

- → Measure the distance between the Japanese fleet (black circle) and Pearl Harbor (black marker). (See the Measure ToolTip below.)
- ? How far did the Japanese fleet end up being from Pearl Harbor? *[Approximately 200 miles to 250 miles]*
- → Click the black Pearl Harbor marker and review the pop-up.
- ? Does your buffer zone map support the Japanese fleet travel on the map? Why or why not? *[Answers will vary but should note that the buffer zone map showed similar travel distance and strike zone placement.]*
- ? According to the map sources, how did the Japanese fleet avoid detection by American intelligence and forces? *[The Japanese fleet managed to maintain the secrecy of their mission, sailed far enough north across the ocean, and stopped far enough away to avoid being detected.]*

**Act** 

### What was the extent of the Japanese occupation?

- → Turn on the Japanese Occupation, 1942 layer and make sure that the buffer layer that you created is turned on.
- ? Using the buffer layer and the Measure tool, how much farther were the Dutch East Indies from Japan than the Hawaiian Islands? *[The Dutch East Indies extended another 1,100 miles (or 3,300 + 1,100 total miles) from Japan than the Hawaiian Islands.]*
- ʅ Turn on the Post Pearl Harbor Attack layer and zoom out one time so that you can see the entire Pacific Theater.
- ? What general statement would you make about the war in the Pacific and Japan's part in that war? [*Japan had ambitious goals for securing control of countries in the Pacific, and they exercised that control over an area covering over 4,000 miles of ocean.]*

## USE THE MEASURE TOOL CREATE BUFFERS

- Click Measure, select the Distance button, and from the drop-down list, choose a unit of measurement.
- On the map, click once to start the measurement, click again to change direction, and double-click to stop measuring.
- Hint: Position the area of interest on the map so that it is not obscured by the Measure window.

- A buffer is an area that covers a given distance from a point, line, or area feature.
- Result layer name must be unique, so consider adding three initials, school code, and a number before or after the layer name (example: FileName\_REED\_ABC1).

## Next Steps

Continue using an ArcGIS Online organizational account (www.esri.com/schools) to dig deeper into data using the analysis tools, and save your maps to your account.

THEN TRY THIS...

- Create a story map of the journey from Kurile Island to the Japanese fleet strike zone using Creative Commons imagery and video resources.
- Using map notes, draw in the journey and label the miles on the map.

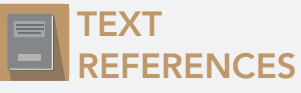

This GIS map has been cross-referenced to material in sections of chapters from these high school texts.

- *• World History by Glencoe Chapters 2 & 3*
- *• World History by Prentice Hall Chapter 1*
- *• World History: Human Journey by Holt Chapters 1–4*

WWW.ESRI.COM/GEOINQUIRIES copyright © 2018 Esri Version Q2c 2018. Send feedback: http://esriurl.com/GeoInquiryFeedback

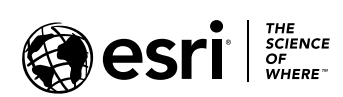

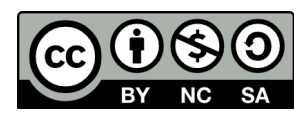